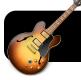

# **Splitting Audio Tracks with GarageBand**

#### Introduction

You may find that you have a long recording – a school concert, audio book, etc. – that needs to be split into multiple chunks or sections. This can be useful for listening on an iPod, burning an audio CD, or including audiobooks in ePub documents.

## **Collect Audio**

- If you want to use an existing GarageBand recording, open that file now.
- If your recording is in iTunes, create a new GarageBand file and drag the iTunes track right onto the GarageBand window.
- If your recording is on a CD, open iTunes, insert the disc, and import the CD. Then drag the track to GarageBand.
- If your source material is in a format GarageBand does not directly support, you could first burn it as an audio CD, import to iTunes, then add to GarageBand.

## **Split Your Recording**

- 1. Open the GarageBand file that contains your recording.
- **2.** Go to the beginning of your GarageBand project by clicking the rewind arrow pointing left, with a line next to it.

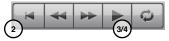

- 3. Begin playing by clicking the Play button or your spacebar.
- 4. Click the **Play** button again to pause when you reach the first place that you want to cut to a new track.
- In case you played too far, you can finetune the exact place you want to stop by dragging the play head forward or back.
- Click once on the track to make sure it is highlighted. The track should be darker when it's selected, lighter when it's not.
- Go to the Edit menu, then Split, or press Command T. Separations will be indicated by rounded corners.

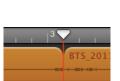

- 8. Repeat steps 3 to 7 until you have created as many cuts as desired.
- 9. Click in any empty (gray) space to de-highlight the recording.

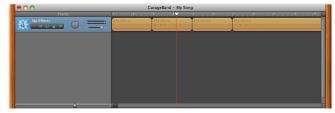

## Separate The Clips

- 1. Count how many cuts you made in the original recording.
- Create an additional track for every section/clip. You can do this by going to the Track menu, then New Basic Track. You can also press Command Shift N repeatedly.
- **3.** Starting at the beginning of your recording, click and drag the second segment into the second track and all the way left.
- **4.** Repeat **step 3** for the remainder of your recording, dragging each segment one track below the last.

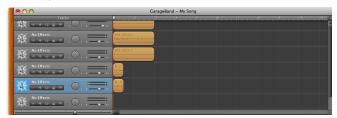

#### **Export Individual Tracks**

1. Click the **Solo** button on your first track. This button looks like a pair of headphones. When a track is in Solo mode it will be bright while the others are faded to a dark gray color.

| 0 0 0                                           | GarageBand – My Song       |
|-------------------------------------------------|----------------------------|
| Tracks<br>斑•••••••••••••••••••••••••••••••••••• | 2 2 2 4 8 6 17 4 19 10 11. |
|                                                 | (115.20116                 |
| ₩ ••••••••••••••••••••••••••••••••••••          | <u>915,20113</u>           |
|                                                 |                            |
|                                                 |                            |
|                                                 |                            |
|                                                 | 9                          |

- 2. Click the Share menu, then Export Song to Disk....
- **3.** When prompted to give your song a name, indicate which part it is. For example **Stuart Little Chapter 1**.
- 4. Un-check the solo option for the track you just exported.
- Repeat steps 1 to 4 for each track in your recording until each one has been exported. Be sure in increase the number in the title each time. (Stuart Little Chapter 2, Stuart Little Chapter 3, and so on.)

# Finishing Up

Once everything is exported, go to the location where you saved all these files (probably your Desktop.) From here you may want to highlight them all and drag them into iTunes for listening on iPods and iPads. Or if you are going to add the recordings as chapters in an ePub document, you can open your Pages file and add them now.

David Nelson <nelson\_d@4j.lane.edu> http://bit.ly/dnquicksheets